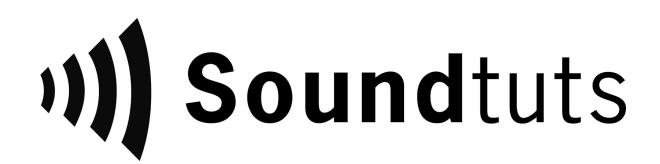

# 5.1 Surround Pro Tools Editorial/Mix Template

Thank you for purchasing the 5.1 Surround Pro Tools Editorial/Mixing template from Soundtuts! This template will help you start projects and stay organized when things become complicated.

#### Included Files:

- 5.1 Surround Pro Tools Template
	- Pro Tools Template file (.ptxt)
	- Audio Files folder (only contains the 2 pop)
- Template as Session File (in case the template file above doesn't open properly)
	- 5.1 Surround Pro Tools Session
		- Pro Tools Session file (.ptx)
		- Audio Files folder (only contains the 2 pop)
- Sample Film Project folder
	- $\circ$  A Turnover (where you put the AAF and movie file)
	- B ADR (where you put ADR audio files)
	- $\circ$  C Music (where you put music files)
	- D Editorial (where you save your DAW session files)
	- $\circ$  E Deliverables (where you export your final audio deliverables to)
- README.pdf
- License Agreement.pdf
- Helpful Links.url

### File Explanations:

- **5.1 Surround Template** Pro Tools session with print tracks to easily record stems, music + effects track, and final printmaster within session.
- **Session file** Backup session file to template file.
- **Sample Film Project folder** This shows the folder structure that we use to organize our film projects. This way we know where each type of file is located every time.
- **Helpful Links** Contains various links to download free sound effects and more.

# Getting Started:

Both the Template and Session file folders have the same content. Different versions of Pro Tools interpret .PTXT files differently so one might work better on your system than the other.

Generally to begin a project, we recommend:

- 1. Open Pro Tools.
- 2. File> Open the Pro Tools .PTXT template file.
- 3. A pop-up should appear stating where you would like to save the new project.
	- a. If a pop-up doesn't appear, open up the session file instead.
- 4. Save the session as a new Pro Tools session into the "D Editorial" folder with the film's name and current date within the session name.
	- a. Example: SampleFilm\_editorial\_101617
- **5. Important:** Once opening up the new session, scroll down to the bottom track named "Title\_5.1\_PM", select your 5.1 output, and ensure that InputMonitor button (the "I" icon) is selected (green) on the track. Otherwise you won't hear anything unless you're printing (recording) on that track.
	- a. All of the other print tracks should also have InputMonitor on as well.
- 6. Work on the film! If you place the sound files in the correct tracks, it should work great!

To learn which audio files go where, watch the detailed videos on the Soundtuts Channel: [https://www.youtube.com/playlist?list=PLtd33xI5KTmfqU7Vh8TiNZ\\_xIwXViRPmD](https://www.youtube.com/playlist?list=PLtd33xI5KTmfqU7Vh8TiNZ_xIwXViRPmD)

If you don't want to watch the in-depth videos, here's the general workflow of audio post:

- 1. Familiarize yourself with the film. Write down first impression, areas that need ADR, potential sound design ideas, any initial questions for the director/producer.
- 2. Create new session with correct audio settings (24 bit, 48 kHz) and create new tracks.
- 3. Import AAF/OMF into your DAW. Ensure the 2pop starts at 00:59:58:00 timecode.
- 4. Dialogue edit your production dialogue onto your DX tracks.
- 5. Sound edit the background tracks in your BG tracks.
- 6. Sound design the sound effects in your FX tracks.
- 7. Cue, record, and edit foley (optional for indie films).
- 8. Cue, record, and edit ADR. For this tutorial, the cueing and recording part has been done for you, you just have to pick and place the ADR into the film.
- 9. Pick, import, and edit any music cues.
- 10. Edit the music to fit the emotional mood of the various scenes.
- 11. Pan the various audio files.
- 12. Mix the volumes of the audio files. Normally final film mix results around -24 LUFS.
- 13. Export the files as stem files (DX, BG, FX, MX, M+E).
- 14. Export the final PrintMaster.
- 15. Deliver the final .WAV files to the client. (Sometimes also provide finished video file too).

### Advanced Printing Stems Information:

In the template, we set up the session so you have the ability to print stems.

"Printing" is an advanced way to export your final mix. Instead of "bouncing" your finished audio mix out of Pro Tools, this practice involves routing the master audio mix back into the session to record that audio into a new audio track.

Unlike when you bounce audio, this practice can be extremely helpful since it allows you listen back to the final mix while watching the video in realtime. It also allows you to make "spot" fixes to your work. For example, if you're not happy with a specific section of work, instead of having to re-bounce the entire mix, you can just re-record over that specific section.

Now instead of just recording the final Master mix, we've also set the session up to record the various audio families as stems as well.

#### Stems:

In this session, we've set it up so that each stem only contain the audio from a single audio family. So we have it record the DX all in separate tracks. Also, when you play all of the stem files together, it should sound exactly like the final printmaster.

If you're working on a larger project, you're normally required to deliver stem files along with the final printmaster mix. Then if the production decides to re-edit the picturelock in the future, they can just use the stem files instead of having to do the sound for the film. Stem files are also good for backing up audio work in general.

We've also set up a Music and Effects (M+E) stem track as part of the template. M+E tracks contain all of the audio in all of the stem tracks except the dialogue stem. This is used when the film is sold for foreign distribution and production is going to re-record the dialogue in a language different than the original. This track is muted since we only want to hear the printmaster during the final export, not the M+E track.

Please note, you may not be able to hear the audio coming through the print stems unless you have InputMonitor (the "I" icon) selected on the tracks.

### How to Print:

- 1. Select all of the Stem audio tracks and put them into "record ready".
- 2. Make sure the record button is flashing on the Pro Tools transport window.
- 3. Then press play to record the audio.

To make a fix to the current audio:

- 1. Stop recording the stems.
- 2. Fix the audio in question.
- 3. Place your cursor a couple seconds before the mistake occurred.
- 4. Re-record over the problematic audio.

When you're done printing, select the various clips on the track and consolidate them by going "Edit > Consolidate" audio. This will make all of the clips a single audio file.

After you have printed your final stems/M+E/PrintMaster, then you can just click on the audio clip, find it in the Clip List, right click and "Export Clips as File". Export the .WAV file to the "E - Deliverables" folder.

## Other Notes:

- This template already has a few of my most commonly used plugins on the tracks (mostly Waves Renaissance plugins) but you **do not** need to own the plugins to work with the template. Feel free to remove them if you like.
- Make sure to keep the M+E Print Stem muted so you don't hear double outputs.

# Thank You!

Thank you again for your purchase. If you have any technical issues with the files, please contact [thesoundtuts@gmail.com](mailto:thesoundtuts@gmail.com) with your problem and your order number. Thank you!